# Creating Cross Listed Sections

#### **Select/Create sections**

Identify or create the sections in Banner that you would like to cross list. (See How to Create a Section guide)

- Make sure that each section to be cross listed has the same meeting time and instructor.
- If you are cross listing two sections of the same course (i.e. ACTG 315), you must setup a grad and undergrad section with the appropriate level restrictions and credit hours.
	- o Make sure the hours are in the Credit and Billing sections.
	- $\circ$  Level restrictions should be included in SSARRES. "2U" for undergrad and "2G" and "2Y" for grad

#### **Controlling Course**

One of the courses will be required to be set as the "controlling" course. The home department of the controlling course must make that request through the CRS (Course Request System). Contact the Office of Programs and Academic Assessment (OPAA) with any questions.

From SSASECT, open the CRN that you would like to cross list. To access the cross list form, click on the "Related" icon and select SSAXLST (Cross-list definitions). We'll assume that LALS 276 – 36575 has already been set up as the controlling course.

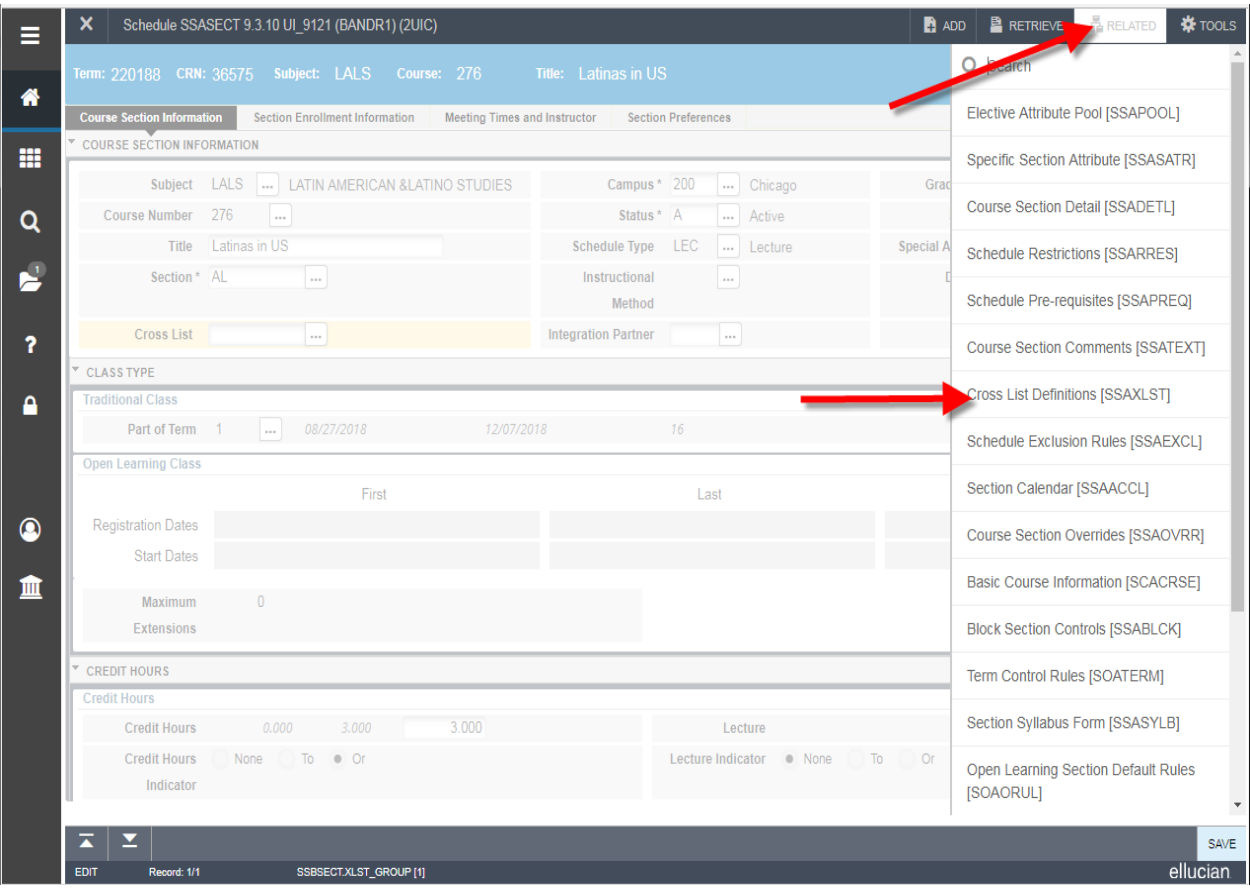

## a. Click on Cross List Group Identifier button

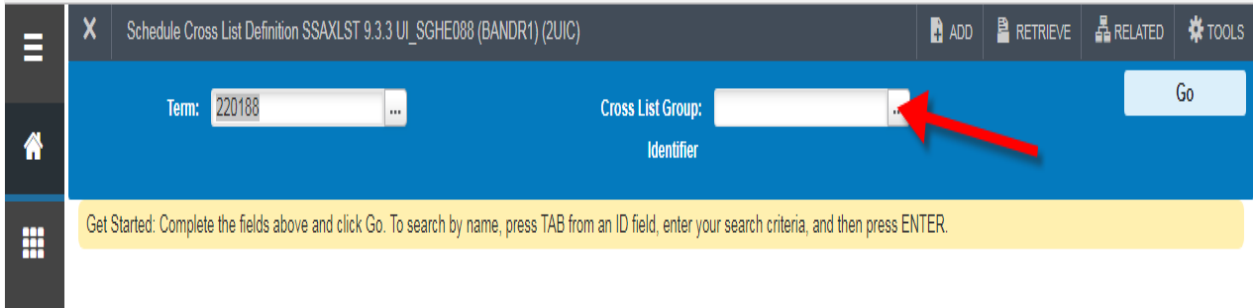

b. Use the filter and select Term

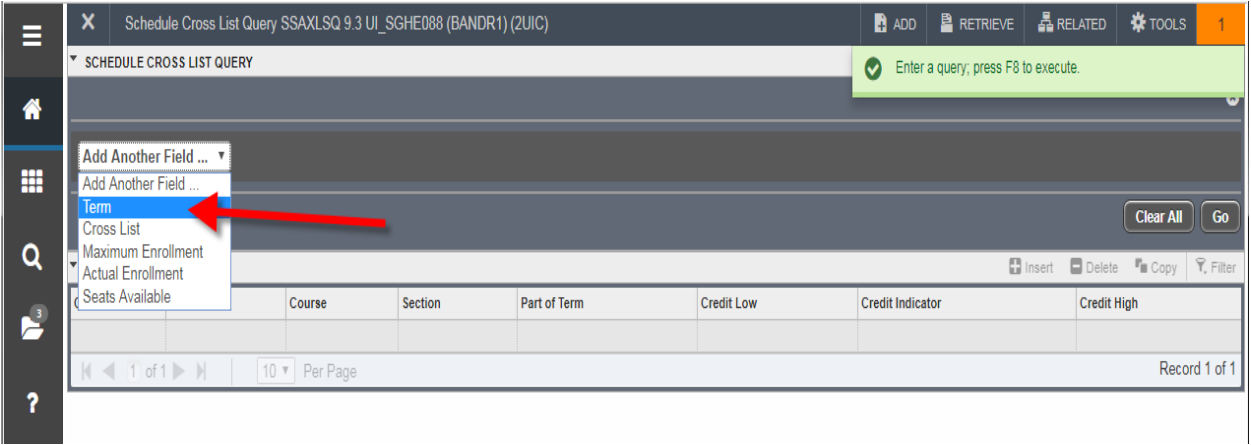

c. Enter the desired Term code and the 2 character cross list code for the section with a % sign (i.e. XG% for LALS) and click Go.

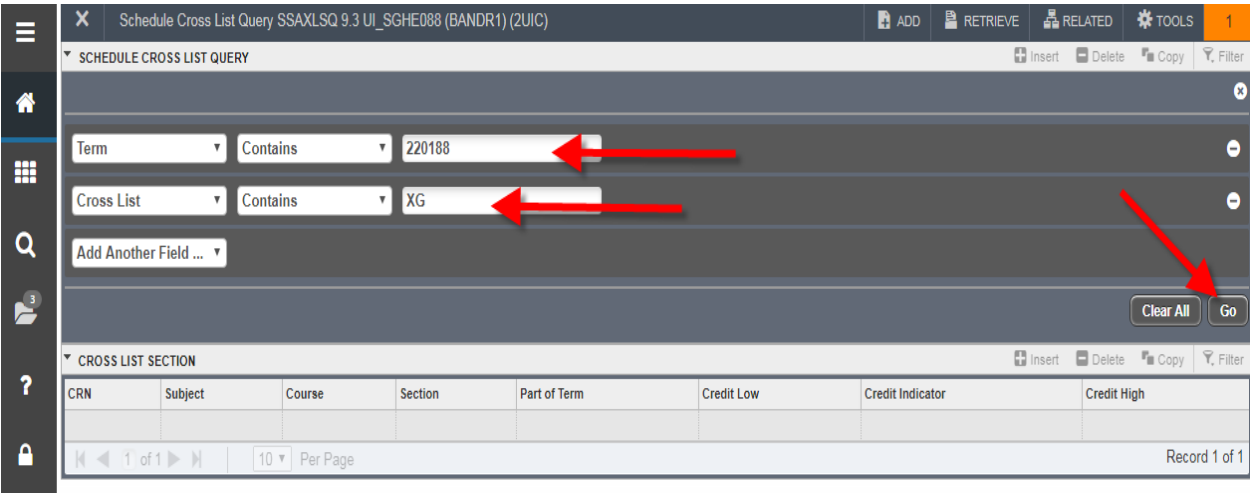

d. Schedule Cross List Query (SSAXLSQ) opens. View the cross list items and select one that isn't being used, or create a new one using the next available code/number combo. To use an existing Cross list – highlight the record and click the Select button.

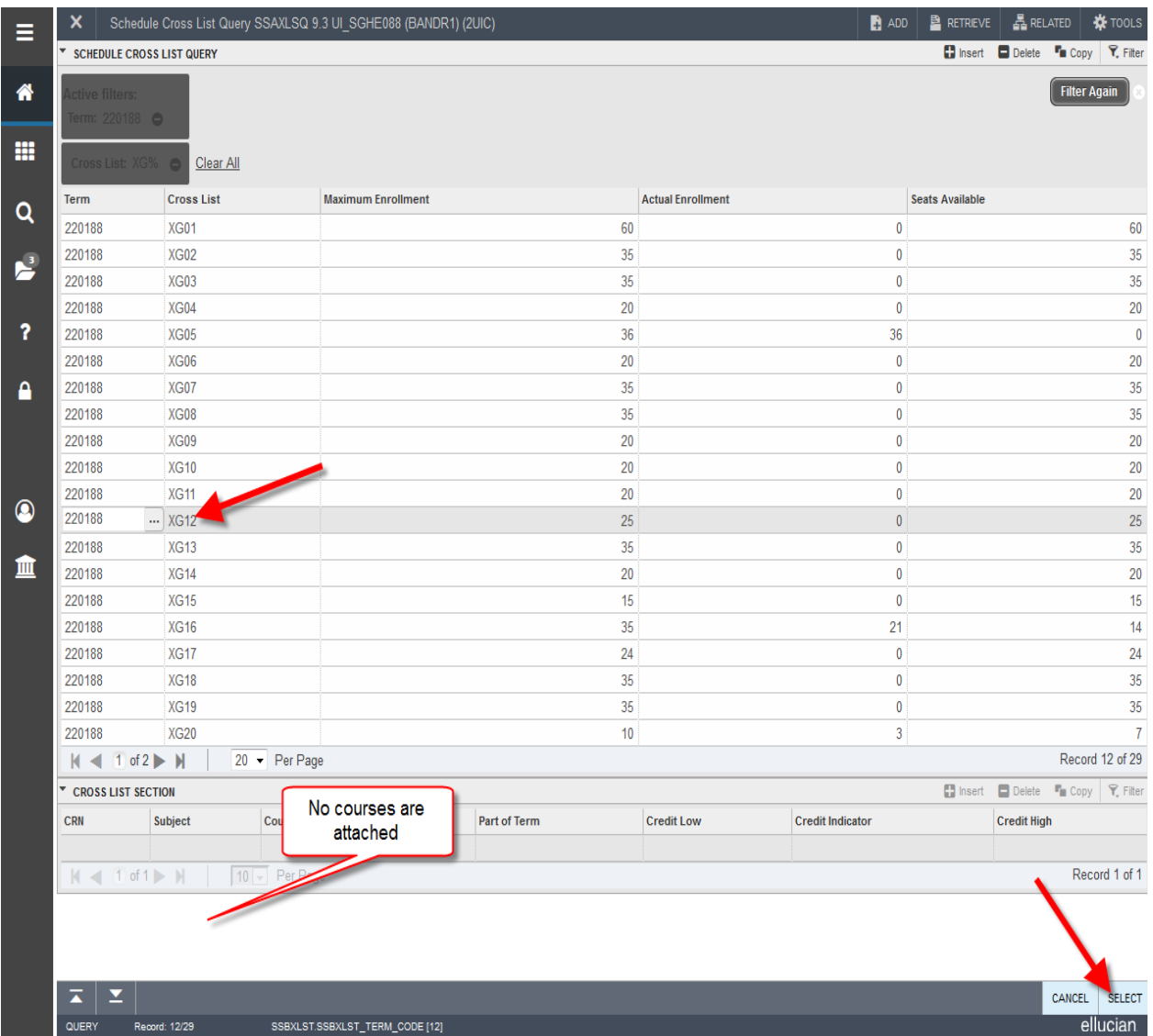

e. You will return to SSAXLST. Click the Go button

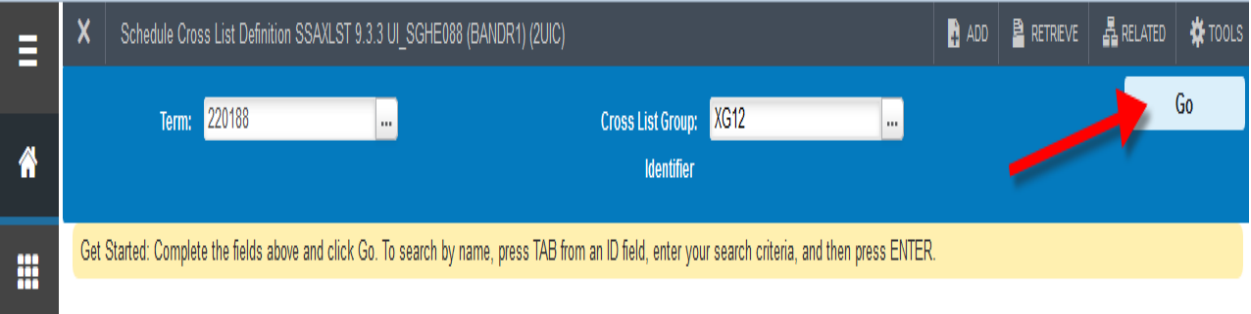

f. Verify/enter the Maximum Enrollment and Save. Click in the CRN field and enter required CRN ID. Click to the Insert button to add additional CRN's to cross list. Click Save when finished. In this example LALS 276 is the controlling course.

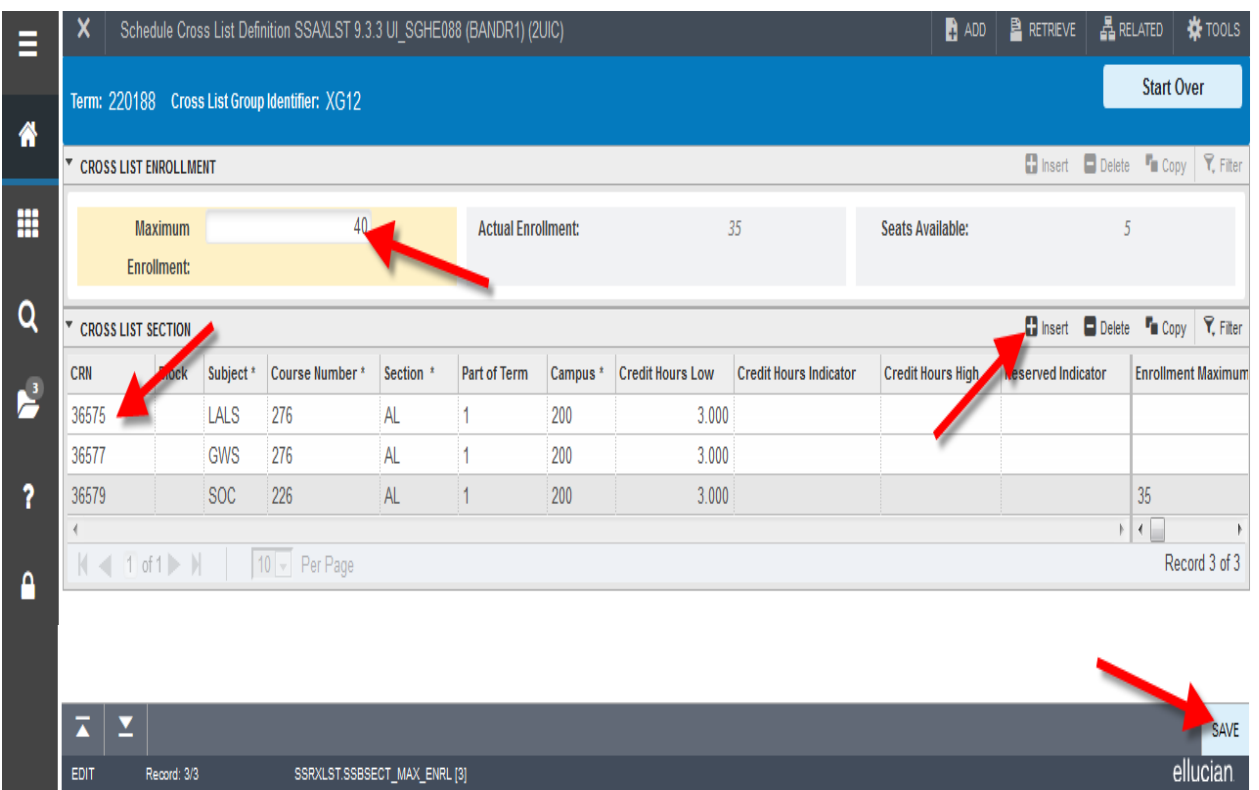

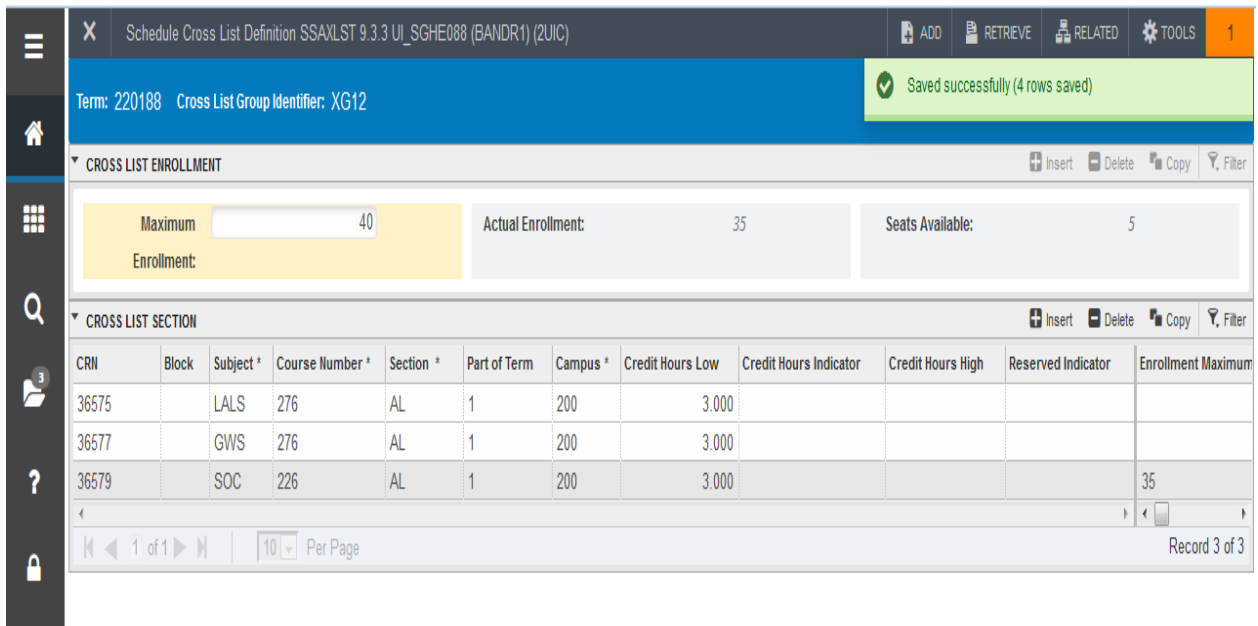

**NOTE:** Be sure to set up separate cross lists for both Lecture and Lab/Discussion sections for linked sections.

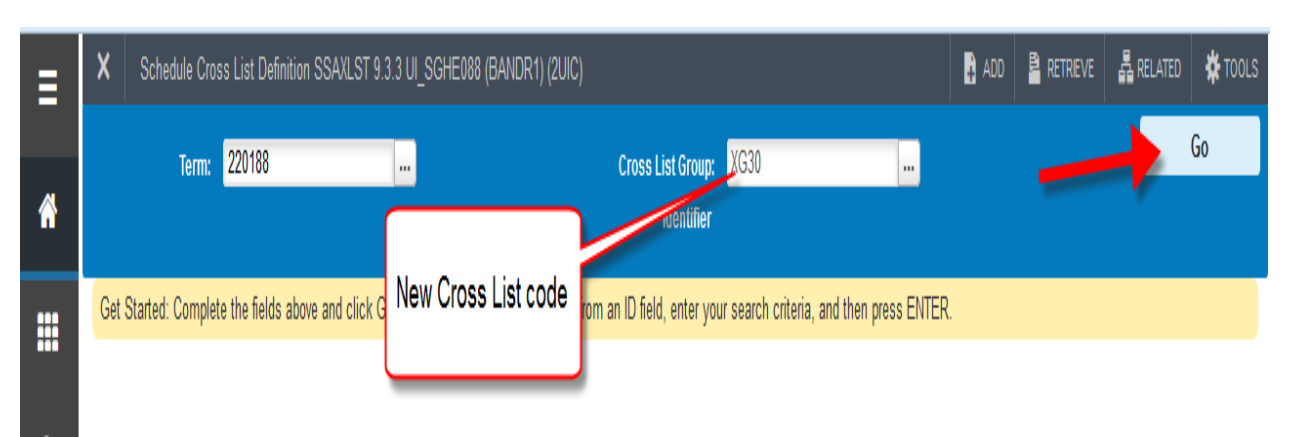

g. To create a new Cross List – Open SSAXLST. Enter the required Term and new Cross List code. Click Go.

### h. Enter the cross list Max Enrollment and CRN's and save. (See instructions above)

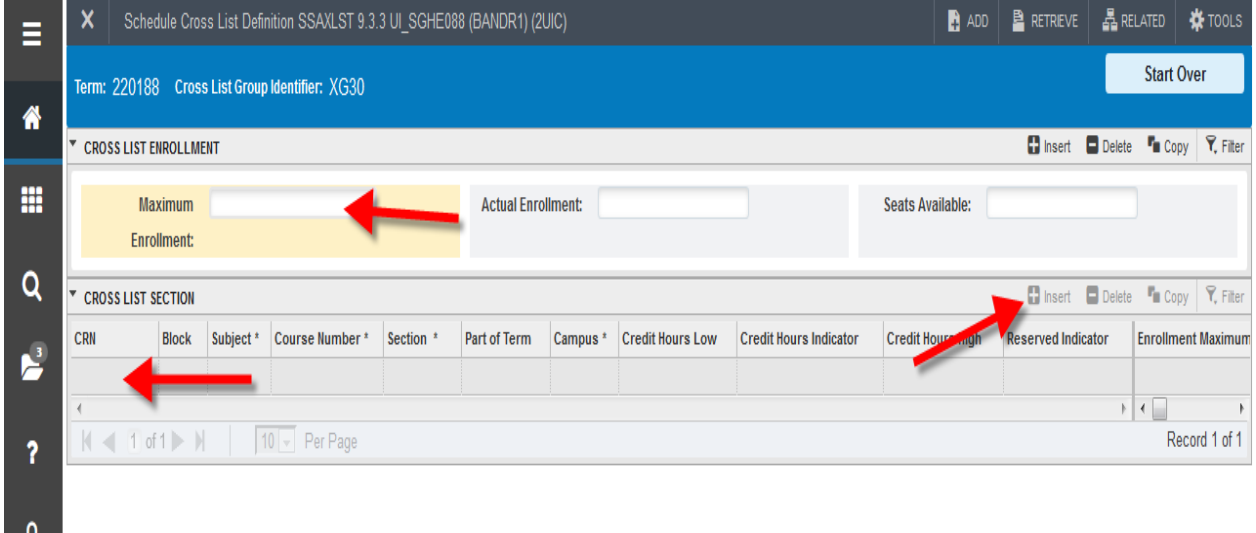